# **Instrukcja Kupującego kuptam.pl**

**Portal aukcyjny**

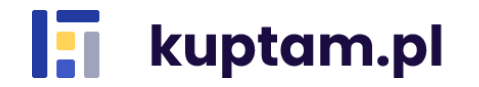

**Wersja 1.5 20.11.2023**

# Spis treści

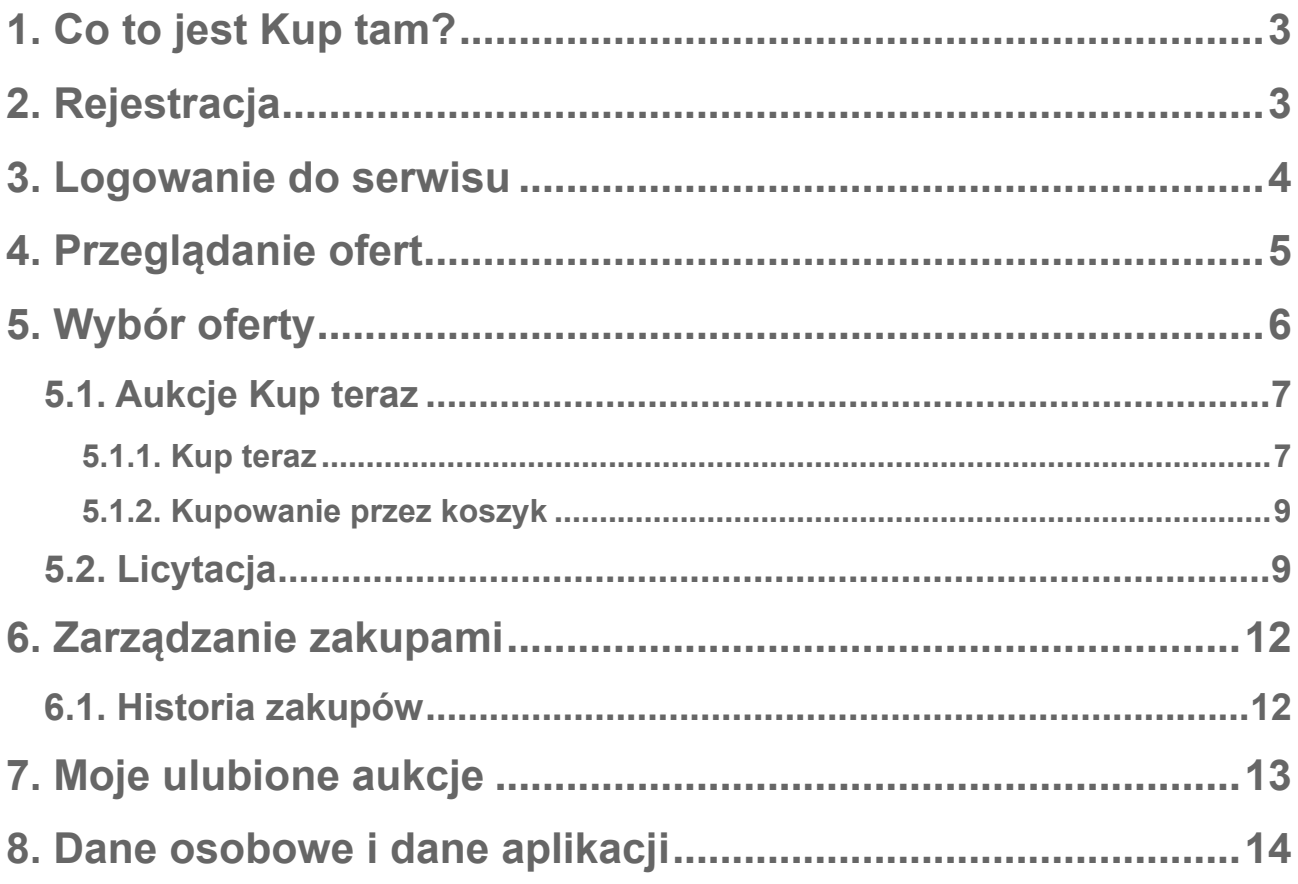

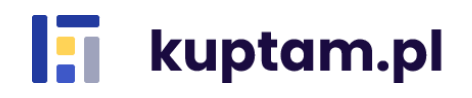

## <span id="page-2-0"></span>**1. Co to jest Kup tam?**

Kup tam to platforma handlowa on-line, która umożliwia sprzedaż i zakup towarów dla zamkniętej grupy użytkowników. W prosty sposób kupuj taniej sprzęt biurowy, nadwyżki magazynowe czy zamortyzowane środki trwałe i ciesz się z zakupów w preferencyjnych cenach.

## <span id="page-2-1"></span>**2. Rejestracja**

Rejestracja jako kupujący jest możliwa poprzez otrzymanie e-mail z zaproszeniem do rejestracji

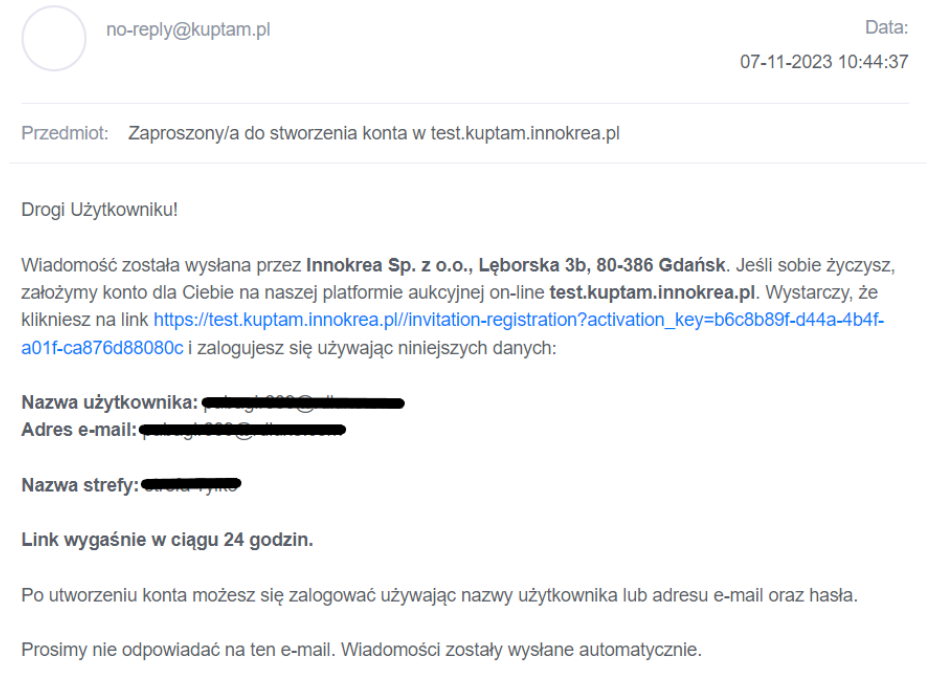

Po kliknięciu linku aktywacyjnego zostaniesz poproszony o dokończenie rejestracji. Uzupełnij hasło (min. 8 znaków), zaznacz zgodę i kliknij *Załóż konto za darmo*. Od tej chwili możesz w pełni korzystać z kuptam.pl!

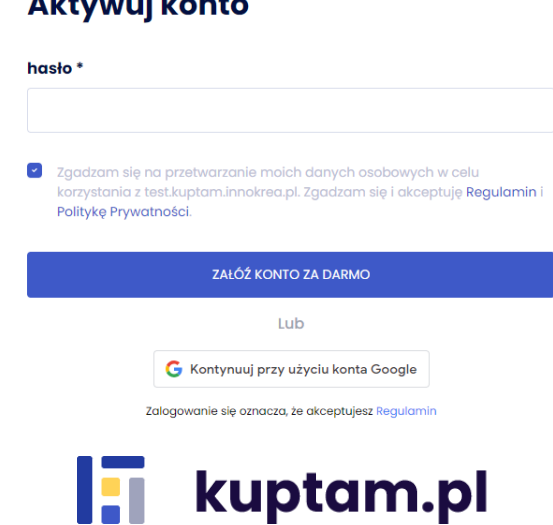

### Aktywuj konto

## <span id="page-3-0"></span>**3. Logowanie do serwisu**

Aby zalogować się w serwisie należy podać email/login (1.) i hasło (2.) oraz kliknąć przycisk *Zaloguj się* **(3.)***.* Jeśli nie pamiętasz hasła możesz je zresetować przy użyciu opcji *Nie pamiętasz hasła?* **(4.)***.* Aby to zrobić w kolejnym kroku należy podać adres e-mail podany przy rejestracji. Po naciśnięciu przycisku *OK* na podany adres email zostanie wysłana instrukcja resetowania hasła. W dolnym panelu został umieszczony odnośnik do Regulaminu (5.). Logowanie do serwisu może także nastąpić za pomocą Google (6.). Wystarczy nacisnąć odpowiedni przycisk, wybrać adres email, za pomocą którego ma nastąpić logowanie i gotowe.

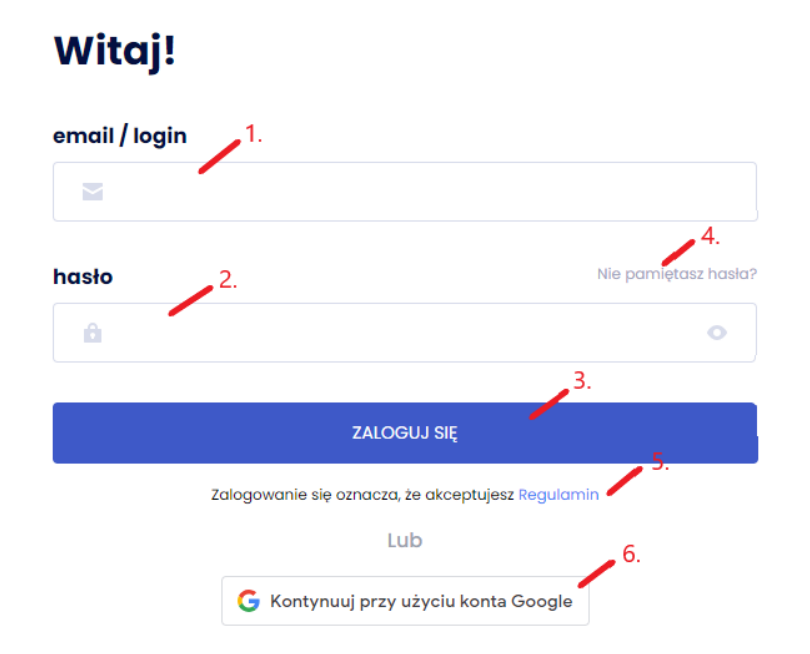

Jeśli zostałeś zaproszony do kilku stref po zalogowaniu zostaniesz poproszony o wybranie jednej z nich.

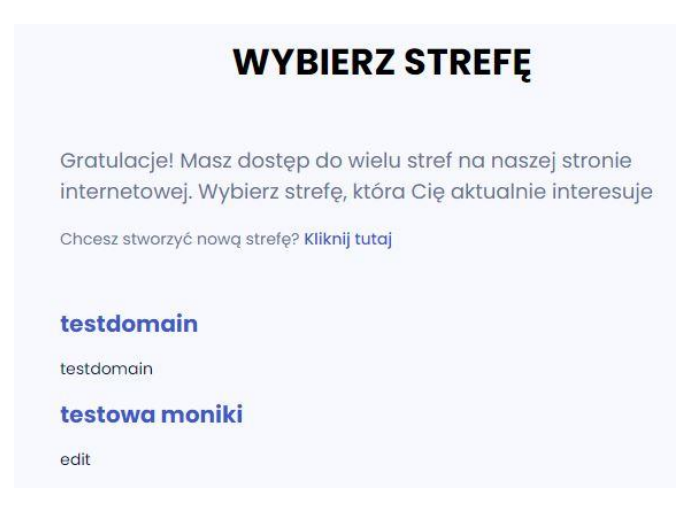

Informację o tym, w jakiej strefie się znajdujesz znajdziesz w lewym górnym rogu nad Menu.

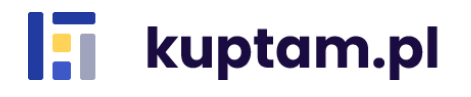

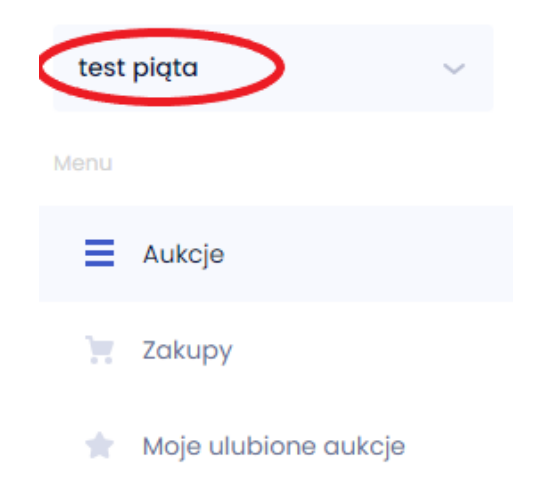

## <span id="page-4-0"></span>**4. Przeglądanie ofert**

Po zalogowaniu do serwisu na stronie głównej dostępny jest widok wszystkich ofert wystawionych przez Sprzedawców w danej strefie. Do tego widoku możesz wrócić z każdego poziomu wybierając z rozwijalnego Menu przycisk *Aukcje* (1.). Nad listą aukcji znajdują się pola, po których możemy filtrować i sortować aukcje. Dostępna jest wyszukiwarka (2.), za pomocą której możesz wyszukać interesujące Cię oferty, rozwijalna lista kategorii (3.) pozwalająca filtrować oferty po jednej z nich oraz filtr ceny od-do (4.), po zastosowaniu którego będziemy mieli wyświetlone tylko oferty w określonym przedziale cenowym. Oferty możesz także przefiltrować według aukcji prywatnych (wystawionych dla wybranych przez Sprzedawcę Kupujących) oraz aukcji bez takiego oznaczenia (5.). Widok możesz sortować według podanych kryteriów: najtańsze, najdroższe, najnowsze, najstarsze, najkrótszy czas trwania oferty, najdłuższy czas trwania oferty oraz alfabetycznie po nazwie (6.). Aukcje mogą być wyświetlone w widoku kafelkowym lub listy (7.).

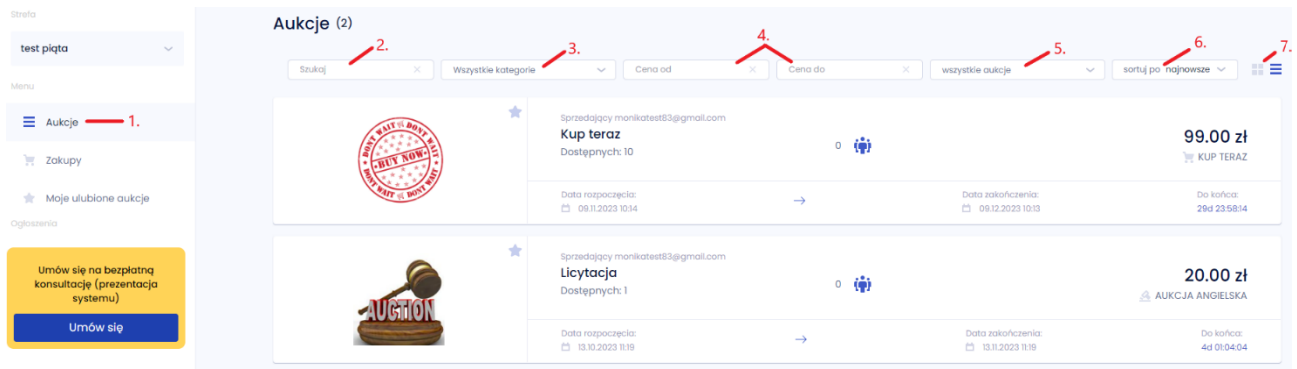

Każda oferta zawiera takie informacje, jak: nazwa sprzedającego, nazwa oferty, ilość dostępnych sztuk, czas trwania oferty (data rozpoczęcia, zakończenia i czas pozostały do końca), ilość osób, które zakupiły produkt lub które biorą udział w licytacji, cena oraz rodzaj oferty.

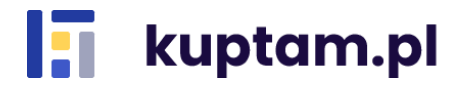

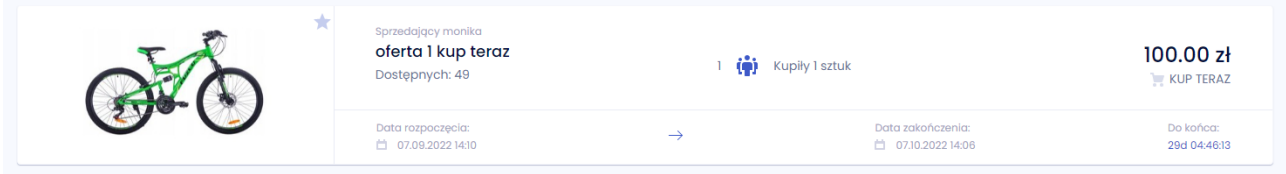

## <span id="page-5-0"></span>**5. Wybór oferty**

Po wybraniu danej oferty i kliknięciu jej nazwy zostaniesz przeniesiony do szczegółów aukcji. Ponownie masz tu dostęp do nazwy oferty, ceny (w przypadku licytacji aktualnej ceny, za którą produkt jest licytowany), ilości osób, które zakupiły produkt lub które biorą udział w licytacji, ilości dostępnych sztuk, czasu pozostałego do końca oferty/licytacji, nazwy sprzedającego, możliwych metod dostawy oraz przypisanej kategorii. Dodatkowo wyświetla się tu opis produktu oraz ewentualne zdjęcia i załączniki.

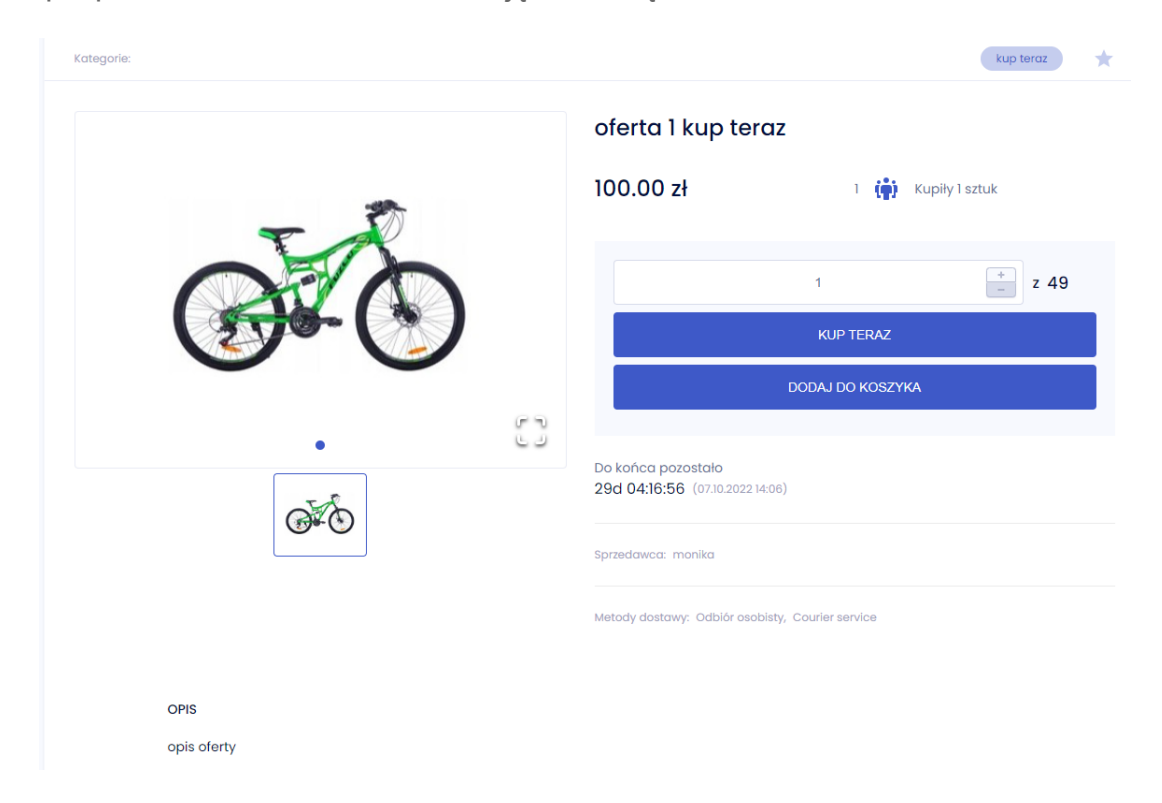

Sprzedający udostępniają Kupującym trzy opcje kupna:

- **Kup teraz** aukcja z góry określoną kwotą, za którą chcesz sprzedać dany produkt;
- **Licytacja angielska** aukcja, w której uczestnicy licytują dokładnie za tyle ile deklarują, z uwzględnieniem minimalnej kwoty podbicia;
- **Licytacja z postąpieniem** Aukcja, w której uczestnicy deklarują maksymalną kwotę, którą chcą oferować za dany produkt, ale podbicie następuje o kwotę minimalną od kwoty wygrywającej (automatyczny mechanizm postąpienia). Uczestnik może kupić produkt za kwotę niższą niż zadeklarował.

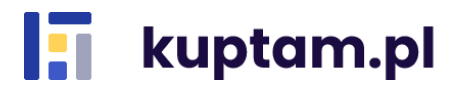

#### <span id="page-6-0"></span>**5.1. Aukcje Kup teraz**

Jeśli wybrany produkt jest sprzedawany w opcji kup teraz w widoku szczegółów oferty są do wyboru dwa przyciski *Kup teraz* i *Dodaj do koszyka*. Można też wybrać ilość produktów do kupienia.

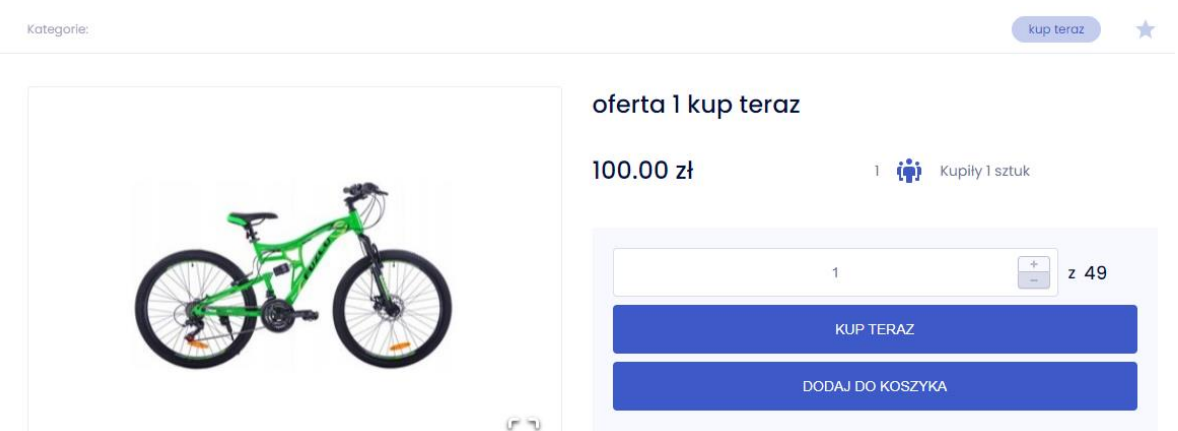

#### <span id="page-6-1"></span>**5.1.1. Kup teraz**

Po wybraniu odpowiedniej ilości przedmiotów oraz kliknięciu przycisku *Kup teraz* zostaniesz przekierowany do okna wyboru opcji dostawy – *Odbiór osobisty* lub *Kurier.* 

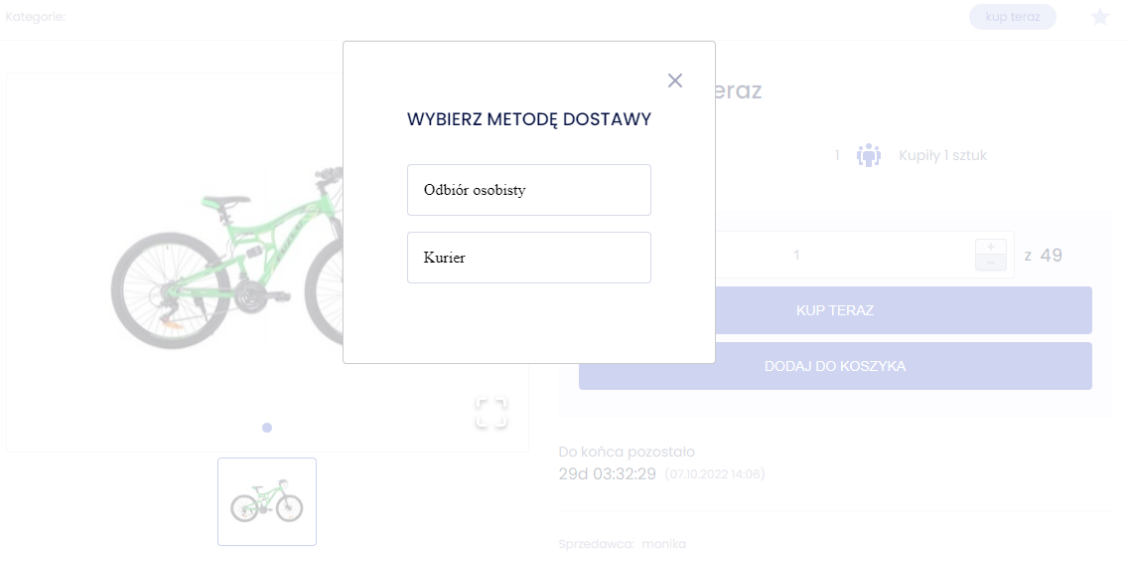

Po wybraniu opcji dostawy pojawi się okno podsumowania zakupu. Możesz tu jeszcze zmienić ilość sztuk, sprawdzić łączną sumę zamówienia czy ewentualne koszty dostawy. Jeśli wybrałeś opcję Kurier dodaj adres, na który ma nastąpić dostawa lub wybierz z wprowadzonych wcześniej adresów. Aby dokonać zakupu kliknij *Kup teraz.* W przypadku chęci zmiany zamówienia kliknij *Powrót do zakupów.* 

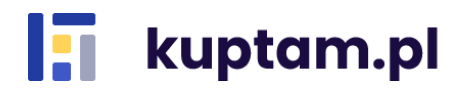

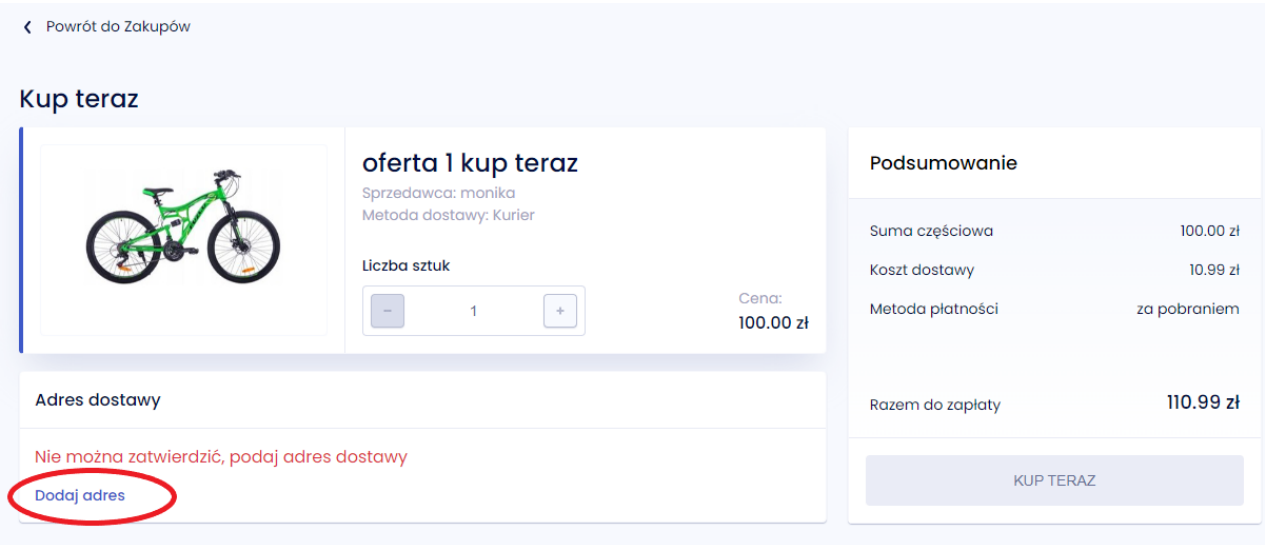

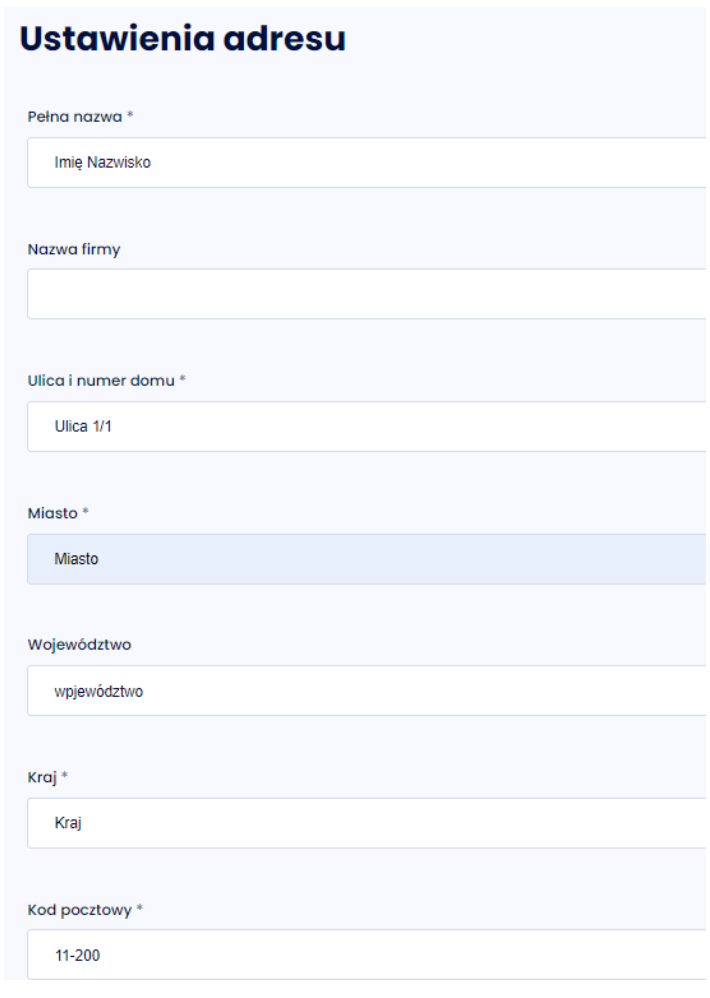

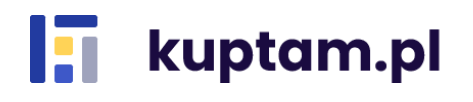

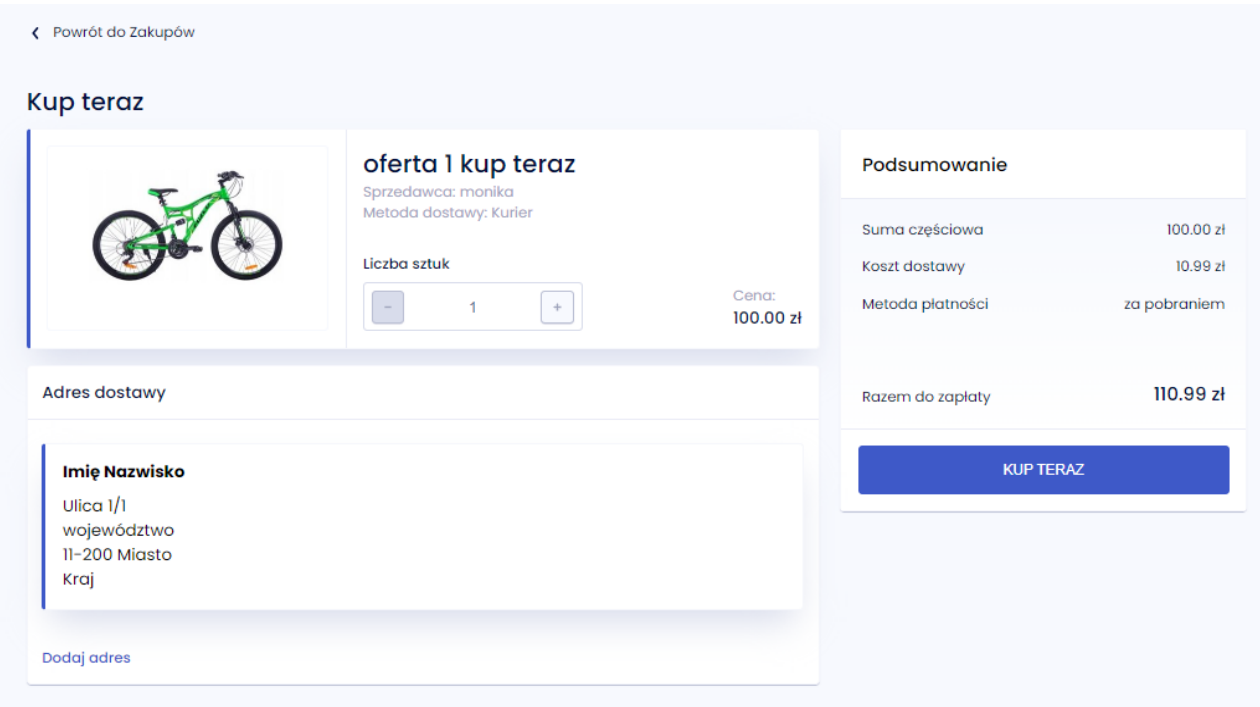

#### <span id="page-8-0"></span>**5.1.2. Kupowanie przez koszyk**

W przypadku wyboru opcji *Dodaj do koszyka* oraz wybraniu odpowiedniej opcji dostawy – *Odbiór osobisty lub Kurier* produkt zostaje dodany do koszyka. Możesz w ten sposób dokonać zakupów kilku produktów na raz. Aby zakupić przedmioty dodane do koszyka możesz skorzystać z dwóch opcji:

- wybór ikony koszyka u góry strony oraz kliknięcie *Zobacz cały koszyk*

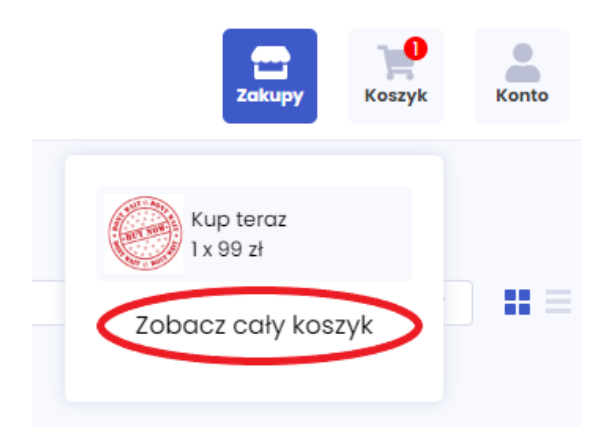

- wybór z rozwijalnego Menu z lewej strony *Zakupy-Mój koszyk*

Dalsze kroki potwierdzenia zakupu są takie same, jak w opcji Kup teraz i zostały opisane w punkcie 5.1.1.

#### <span id="page-8-1"></span>**5.2. Licytacja**

Jeśli wybrany produkt jest dostępny w opcji licytacji w widoku szczegółów masz dostępny tylko jeden przycisk *Licytuj*. W oknie licytacji widnieje aktualna kwota licytacji (1.) oraz okno wyboru kwoty, za którą chcesz licytować produkt ze wskazaniem minimalnej kwoty podbicia (2.). Jeśli już brałeś udział w licytacji i Twoja oferta jest najwyższa będziesz miał taką

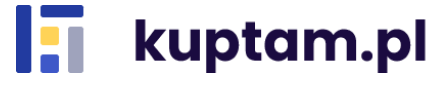

informację (komunikat *"Wygrywasz"*) obok ikony postaci (3.). Po wybraniu kwoty licytacji naciśnij przycisk *Licytuj* (4.).

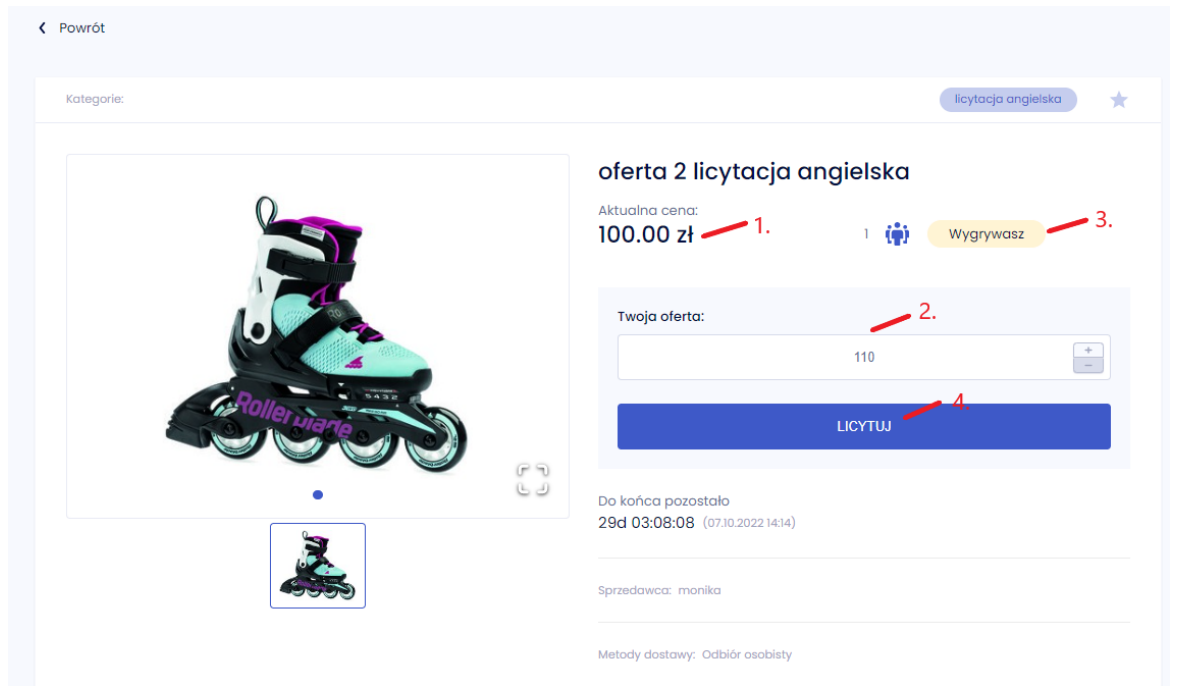

Zostaniesz przekierowany do okna potwierdzającego licytację. Sprawdź wszystkie dane i naciśnij przycisk *Licytuj*.

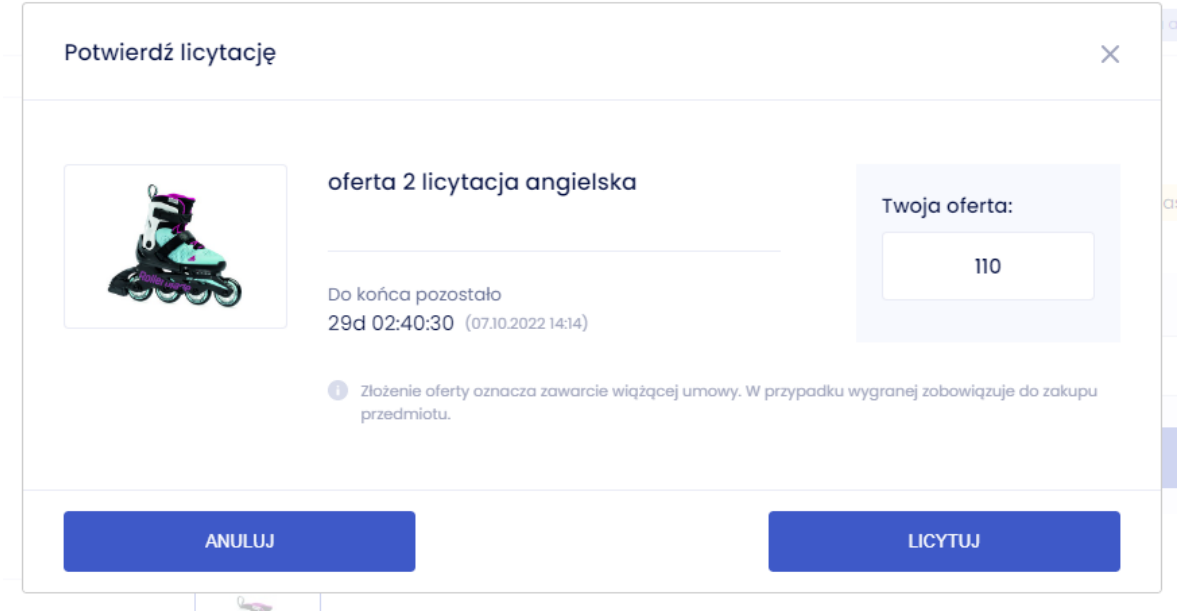

Twoja oferta jest w tym momencie najwyższa!

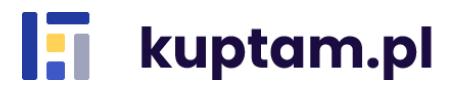

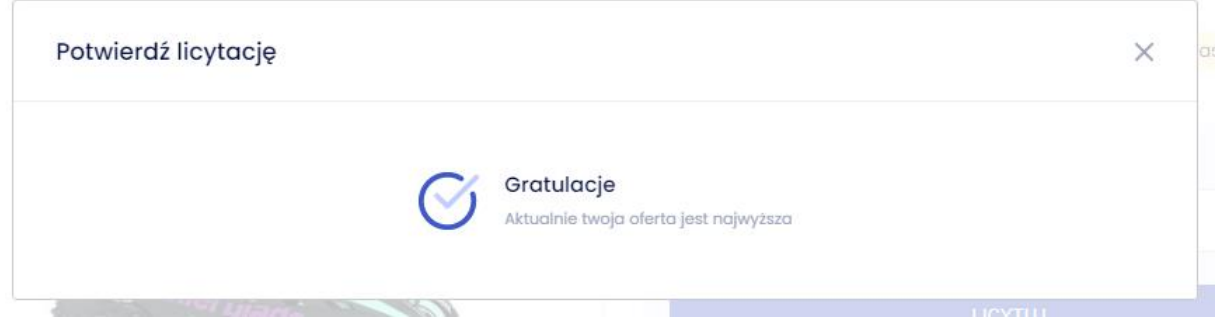

Wszystkie licytacje, w których bierzesz udział możesz przeglądać w zakładce *Zakupy-Moje aukcje*.

W momencie, gdy licytacja dobiegnie końca i Twoja oferta wygra zostaniesz o tym powiadomiony mailowo. Ponadto w Historii zakupów będzie widniała dana aukcja z informacją odnośnie konieczności wybrania metody dostawy.

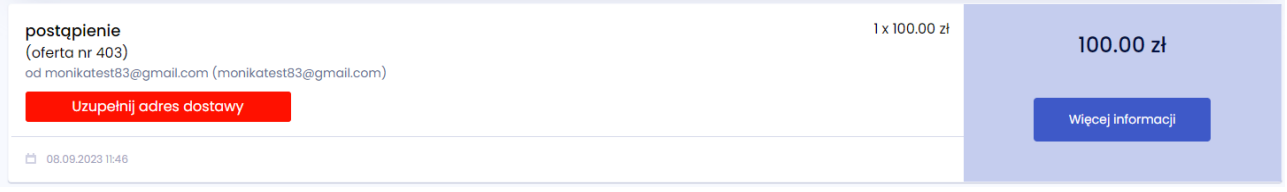

W przypadku wybrania kuriera musisz dodatkowo dodać adres dostawy, jeśli nie miałeś go zdefiniowanego wcześniej.

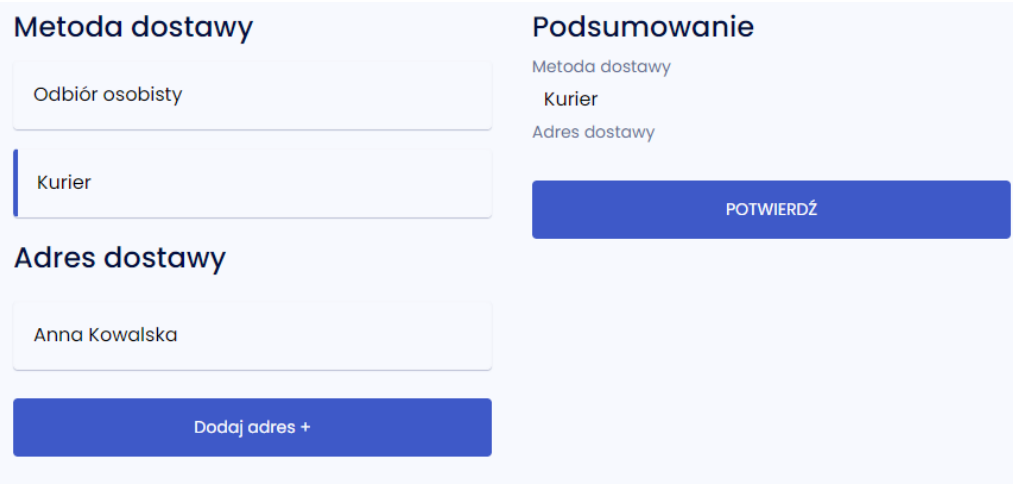

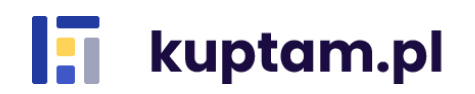

# <span id="page-11-0"></span>**6. Zarządzanie zakupami**

Informacje o zakupach dostępne są po zalogowaniu do swojego konta w zakładce *Zakupy.* 

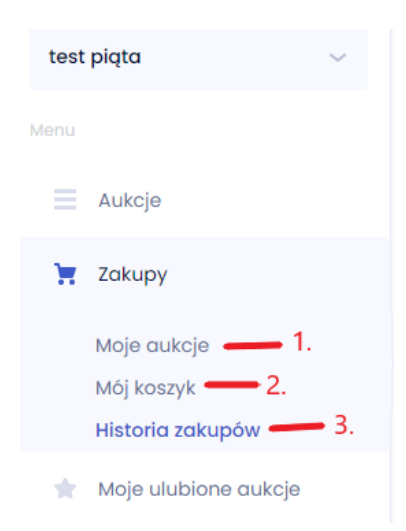

Mamy tu dostęp do trzech pozycji:

- *Moje aukcje* (1.) przedstawia listę aukcji, w których biorę udział
- *Mój koszyk* (2.) przekierowuje do koszyka w celu zakupienia produktów (opisane w rozdz. 5.1.2.)
- *Historia zakupów* (3.) przedstawia listę zakupionych przedmiotów wraz ze szczegółami zakupów (opisane w rozdz. 6.1)

#### <span id="page-11-1"></span>**6.1. Historia zakupów**

Kup tam daje Ci możliwość monitorowania swoich zakupów. Aby z tego skorzystać wybierz z Menu *Zakupy-Historia zakupów.* Dostępna jest tutaj lista zakupionych produktów oraz wygranych licytacji wraz z informacjami o nazwie i cenie towaru, dacie zakupu/licytacji oraz nazwie sprzedającego. Kliknięcie przycisku *Więcej informacji* rozwija szczegóły dotyczące płatności i dostawy, w tym wskazany adres dostawy. W widoku tym dane mogą być filtrowane po nazwie i kategoriach oraz sortowane po czasie zakupów i alfabetycznie po nazwie. Domyślnie Historia zakupów pokazuje dane ze wszystkich stref, w których jesteś. Jeśli chcesz wyświetlić widok tylko z jednej strefy wybierz ją z rozwijalnej listy po prawej stronie.

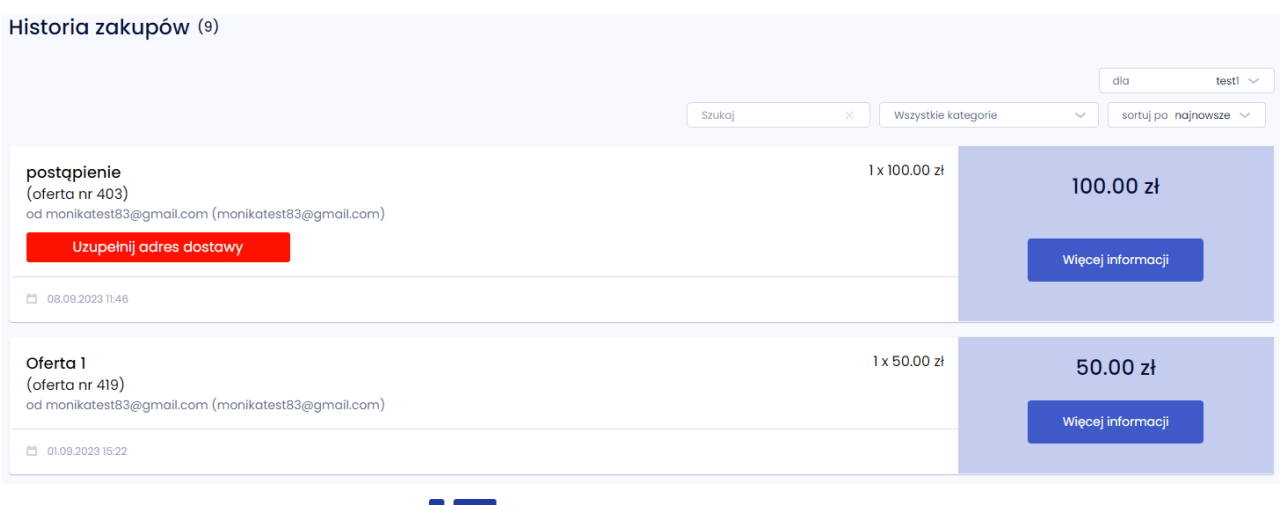

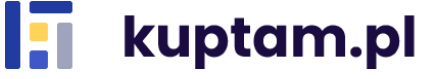

## <span id="page-12-0"></span>**7. Moje ulubione aukcje**

Zakładka ta przedstawia listę aukcji dodanych do ulubionych.

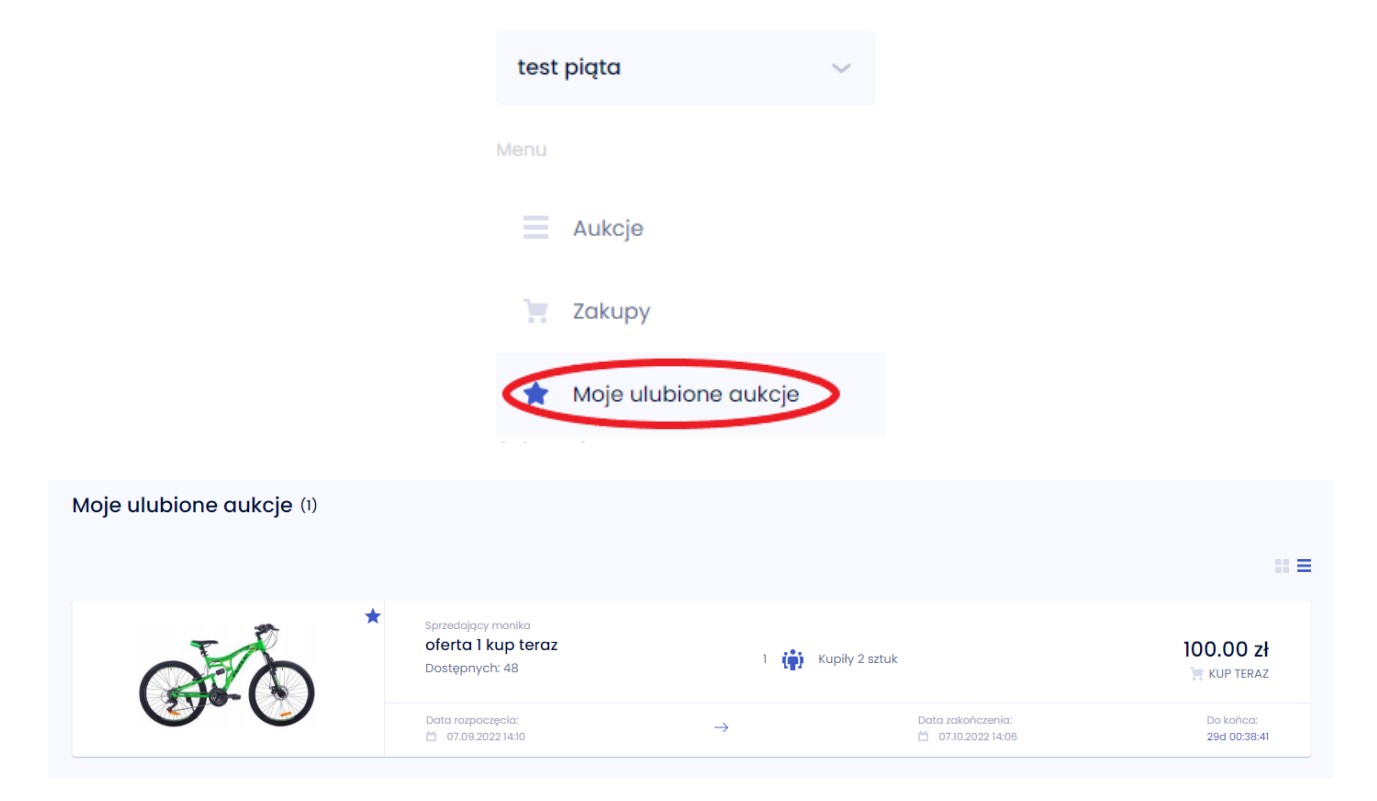

Dodanie oferty do ulubionych następuje poprzez kliknięcie ikony gwiazdki przy danej aukcji zarówno z poziomu listy aukcji, jak i ze szczegółów wybranej aukcji. W momencie wybrania oferty jako ulubionej gwiazdka zmienia kolor z szarego (1.) na niebieski (2.).

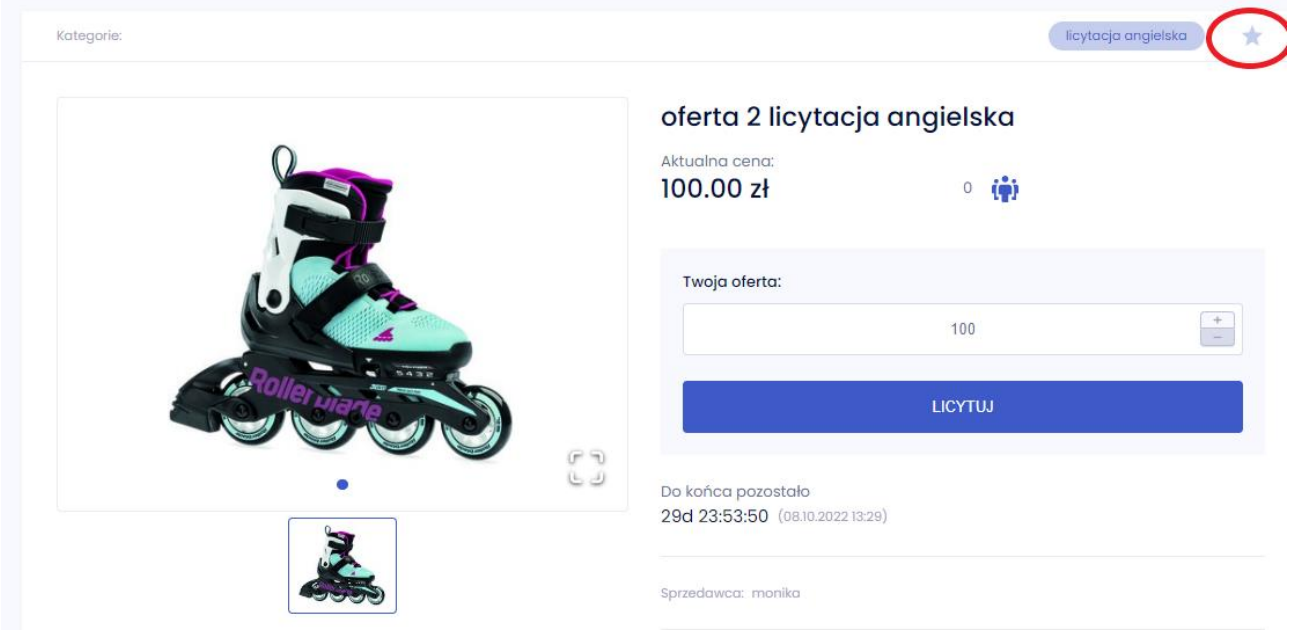

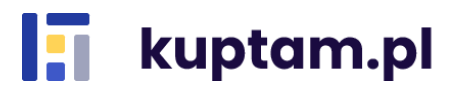

Usunięcie aukcji z ulubionych może nastąpić na dwa sposoby:

- poprzez wejście w listę Aukcji i odkliknięcie ikony gwiazdki przy danej ofercie;

- poprzez wejście w zakładkę Moje ulubione aukcje i odkliknięcie gwiazdki przy danej ofercie.

## <span id="page-13-0"></span>**8. Dane osobowe i dane aplikacji**

W prawym górnym rogu aplikacji znajduje się rozwijalne menu z danymi dotyczącymi Twojego konta czy posiadanych stref. Znajdziesz tutaj:

- *Moje dane personalne* – możesz tutaj zmienić swoje dane takie jak imię i nazwisko oraz język maili, przeglądać i zarządzać udzielonymi zgodami oraz ustawić swój avatar widoczny dla innych Użytkowników;

- *Moje adresy* – służy dodawaniu, edycji i usuwaniu adresów;

- *Zmiana strefy* – w przypadku, gdy jesteś Użytkownikiem kilku stref możesz tutaj przełączać się między nimi;

- *Stwórz strefę* – daje możliwość stworzenia nowej strefy, w której będziesz administratorem;

- *Zmień hasło* – daje możliwość zmiany hasła na nowe

- *Usuń konto* – dzięki tej opcji usuniesz swoje konto i utracisz całkowity dostęp do portalu. Jesteś odpowiedzialny za sfinalizowanie swoich ofert oraz licytacji, które wygrałeś zanim usuniesz konto. Pamiętaj, że zmiana ta jest nieodwracalna. Po kliknięciu "Tak" nie będziesz już mógł się zalogować na swoje dane;

- *Wyloguj* – służy do wylogowania z serwisu;

- zmiana języka aplikacji – dzięki tej opcji możesz zmieniać język, w którym wyświetlana będzie aplikacja. Dostępne języki to polski, angielski oraz niemiecki.

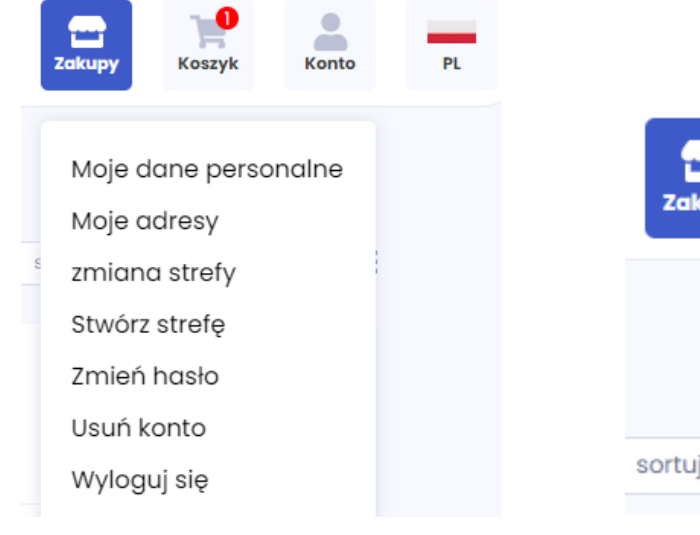

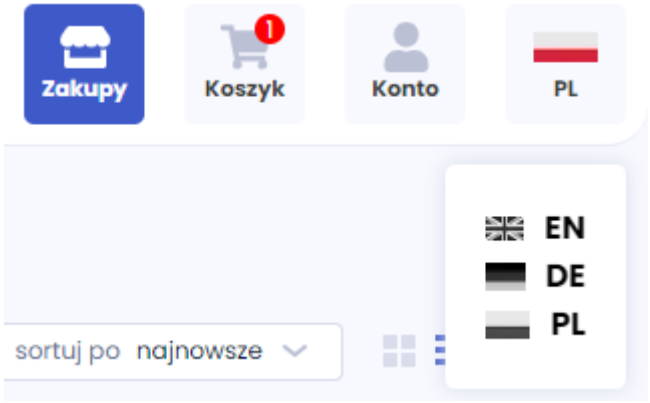

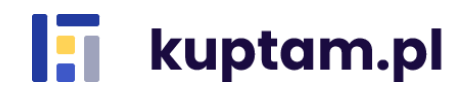